# **Manuál**

## **Průvodce nastavením a uživatelská příručka**

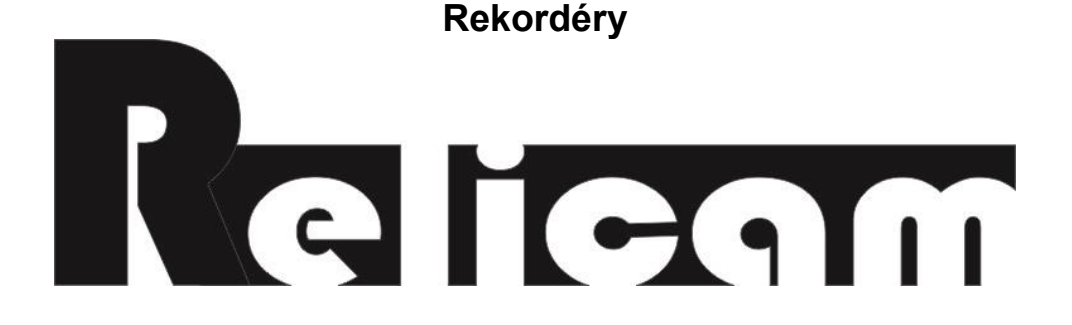

**NVR / DVR / HVR**

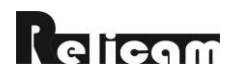

# **Obsah**

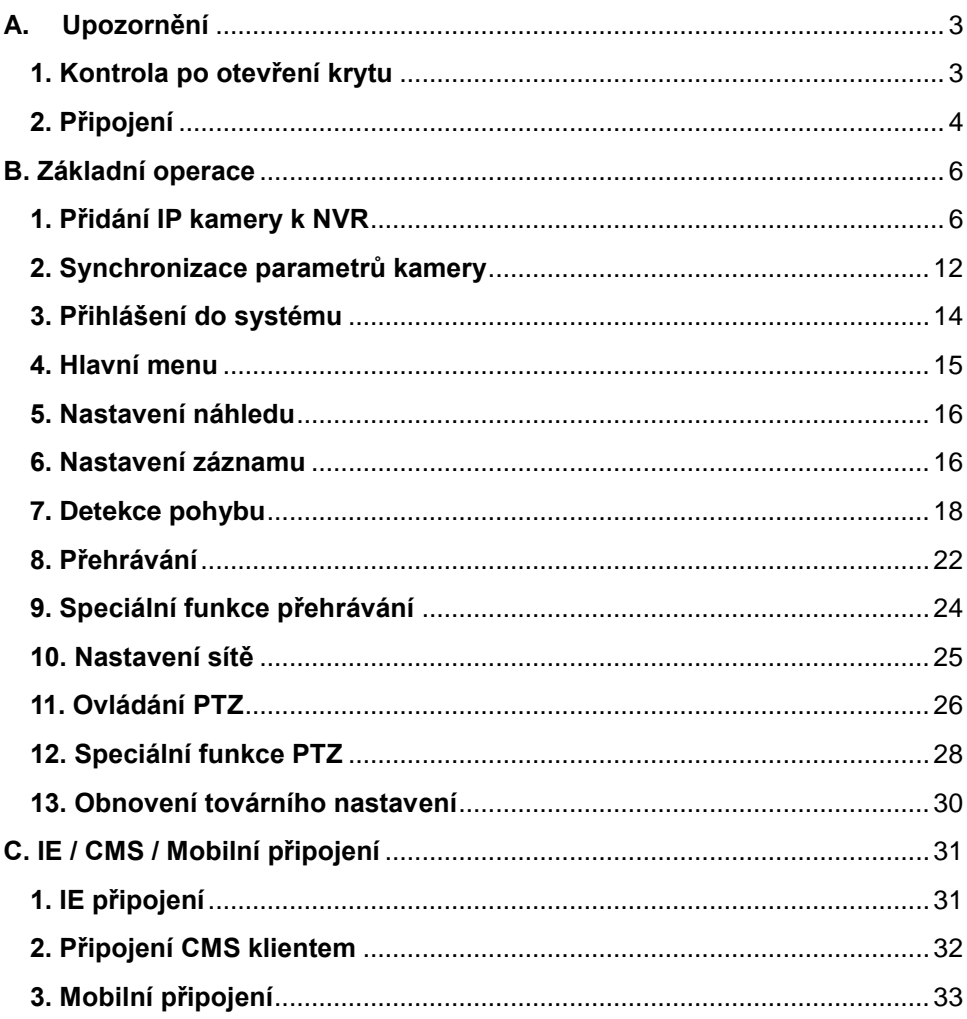

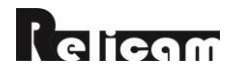

# <span id="page-2-0"></span>**A. Upozornění**

- 1. Prosím přečtěte si tento manuál pozorně před instalací a používáním přístroje.
- 2. Nepoužívejte napětí, které neodpovídá napájecímu adaptéru.
- 3. Ujistěte se o uzemnění před používáním výrobku, aby nedošlo k jeho poškození bleskem.
- 4. Nepoužívejte přístroj v prostorách, kde bude vystaven dešti nebo vlhku.
- 5. Neinstalujte přístroj v prašném prostředí a chraňte jej před mechanickými vibracemi a nárazy.
- 6. Umístěte přístroj na dobře větraném místě a chraňte jej před slunečním zářením a vysokými teplotami.
- 7. Pokud je to možné, vyberte vhodný pevný disk určený pro provoz v DVR, aby fungoval dlouhou dobu a zapsal a přečetl velké množství dat.
- 8. Disk kupte u ověřených distributorů.
- 9. Odpojte napájení od jednotlivých zařízení před jejich vzájemným propojením.
- 10.Když spadnou objekty nebo kapaliny do přístroje, neprodleně jej odpojte od napájení a před dalším použitím se poraďte s kvalifikovaným technikem.
- 11.Pokud nebude přístroj delší dobu používán, odpojte napájecí kabel od elektrické zásuvky.
- 12.Tento přístroj je přesné a precizní zařízení, uživatel jej nemůže sám opravit. V případě závady kontaktujte kvalifikovaného technika nebo distributora.

#### <span id="page-2-1"></span>**1. Kontrola po otevření krytu**

Kromě zjevných známek poškození ověřte kabel propojení s čelním panelem, a zda je volné napájení a připojení k základní desce.

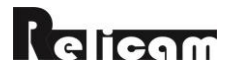

#### <span id="page-3-0"></span>**2. Připojení**

Při prvním použití, prosím, nainstalujte pevný disk.

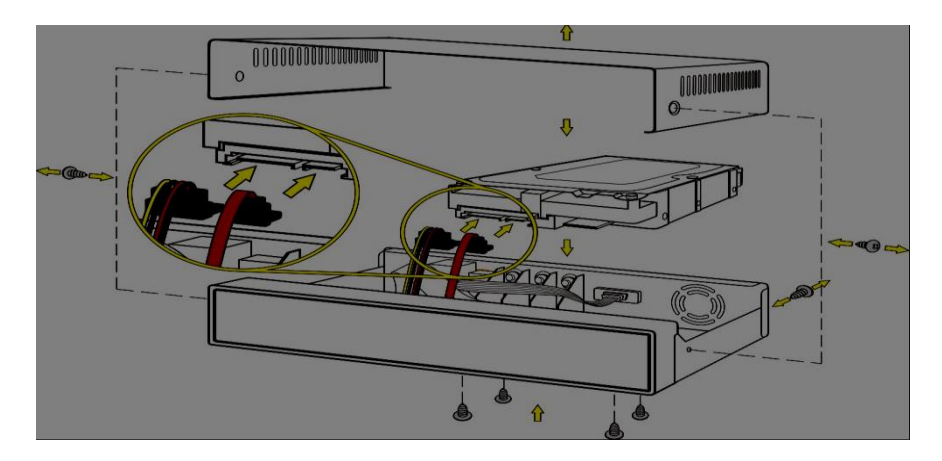

Připojení pevného disku

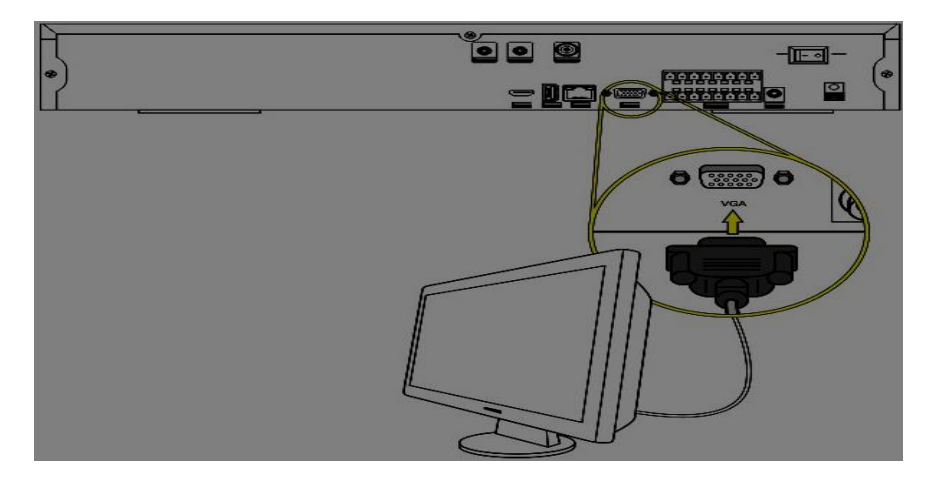

Připojení VGA výstupu

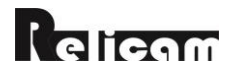

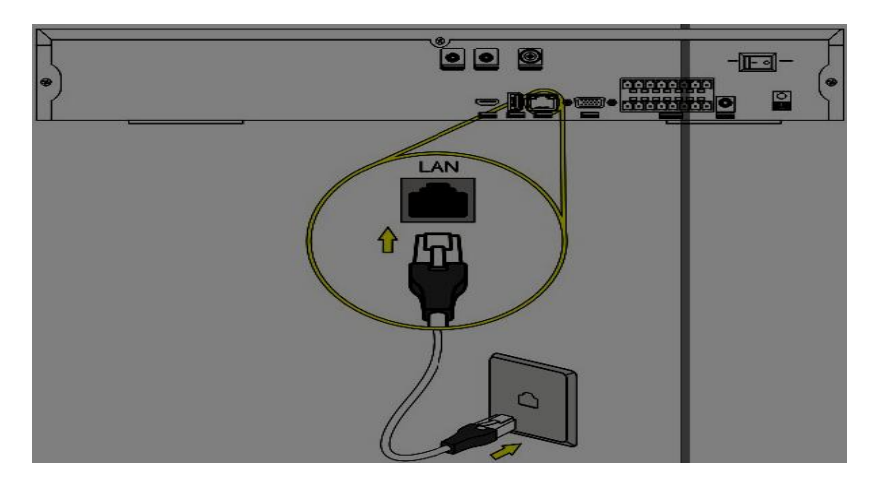

Připojení síťového kabelu

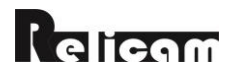

# <span id="page-5-0"></span>**B. Základní operace**

## <span id="page-5-1"></span>**1. Přidání IP kamery k NVR**

(1) Pro přidání kamery k NVR jděte do "Main Menu -- Add IPC". NVR vyhledá kamery v LAN automaticky. (Klik "Update IP" pro to synchronizaci IP kamery, pokud jsou s NVR ve stejném síťovém segmentu. Klik "ADD" pro přidání zařízení ke kanálu zobrazenému vespod. Klik "OK" pro uložení přidaného zařízení. Pro změnu konfiguračních parametrů kamery klik na "Modify".

Například, když nastavujete kameru s ONVIF protokolem, IP adresa by měla být ve stejném segmentu sítě s NVR, port zobrazuje číslo hledaného portu, protokol ONVIF, rozlišení / uživatelské jméno / heslo by mělo být stejné jako na kameře.

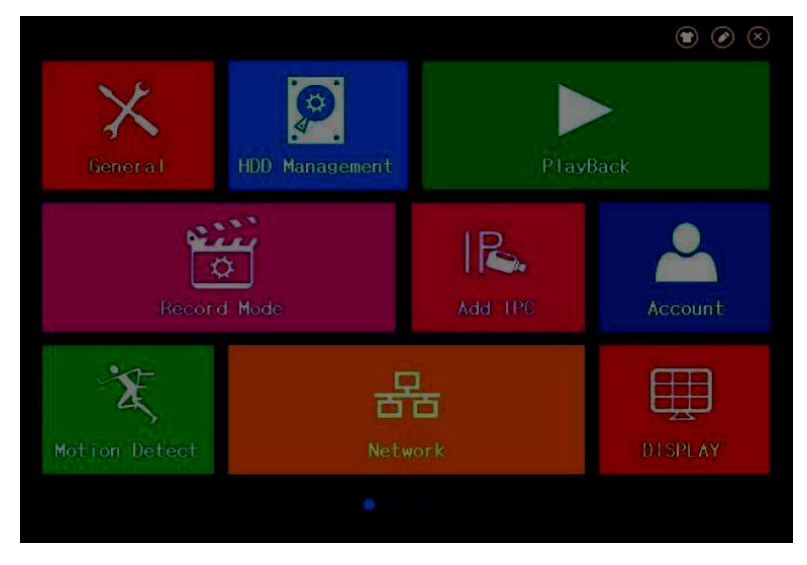

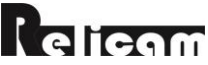

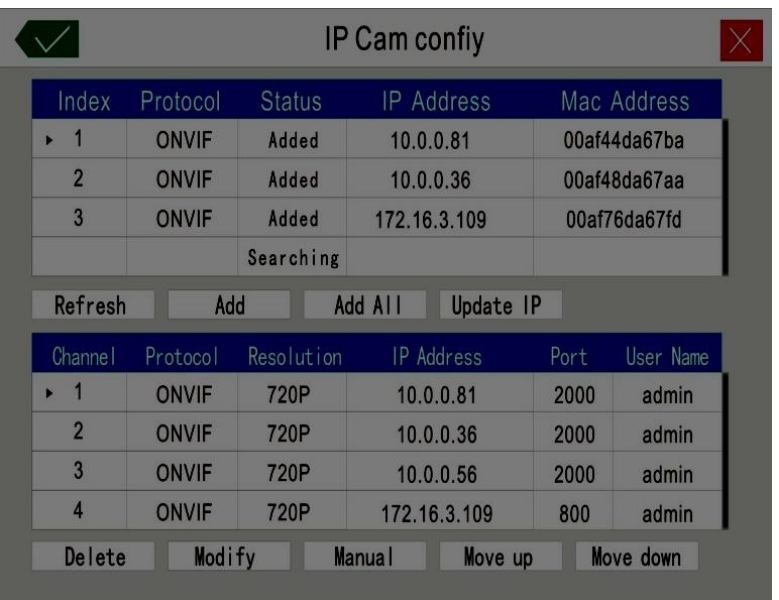

(2) Klikněte pravým tlačítkem myši na náhled rozhraní a zde klikněte na tlačítko "Add IPC". Pokud kliknete na tlačítko "Add IPC" poté NVR zobrazí IP kamery automaticky vyhledané v LAN. Klick "Add" přidá kameru do aktuálního kanálu.

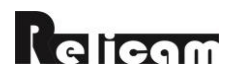

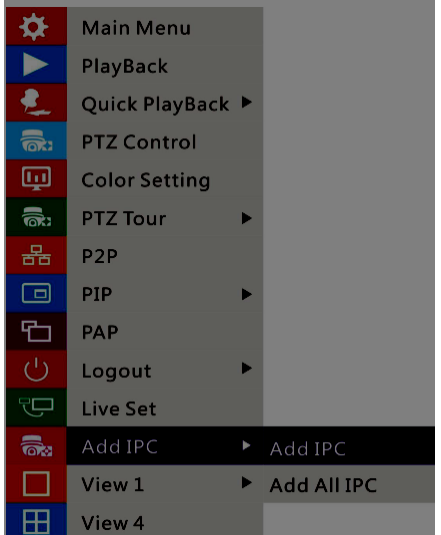

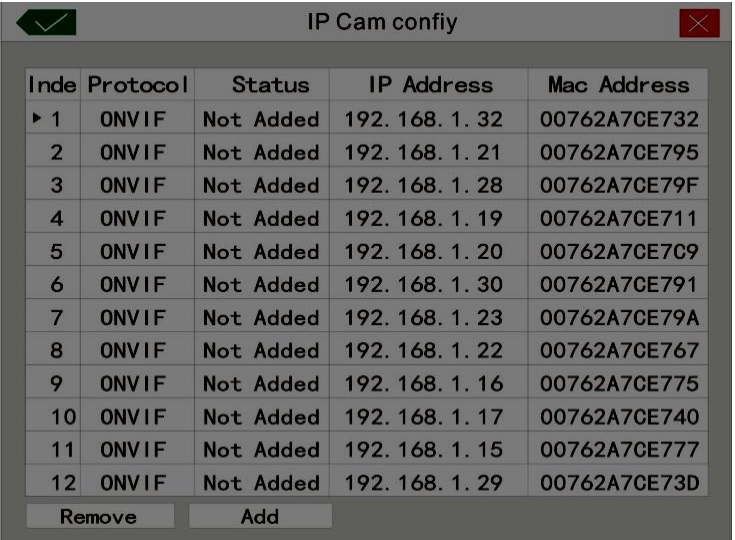

Když klinete na "Add All IPC", po zvolení protokolu NVR automaticky vyhledá a přidá kamery podporující tento protokol do všech kanálů.

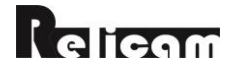

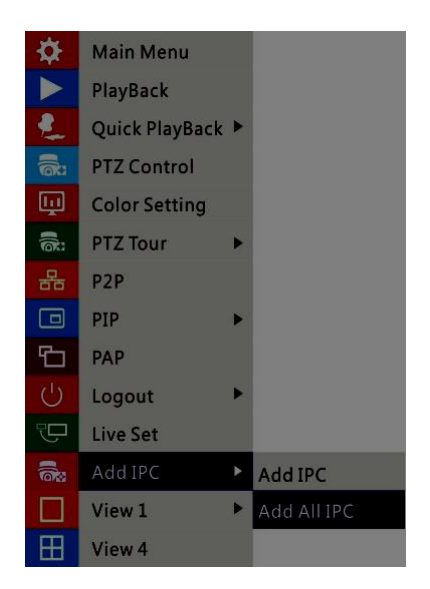

(3) Klik "+" uprostřed kanálu, NVR zobrazí IP kamery vyhledané v LAN. Klik "Add" a zvolená kamery bude přidaná do zvoleného kanálu.

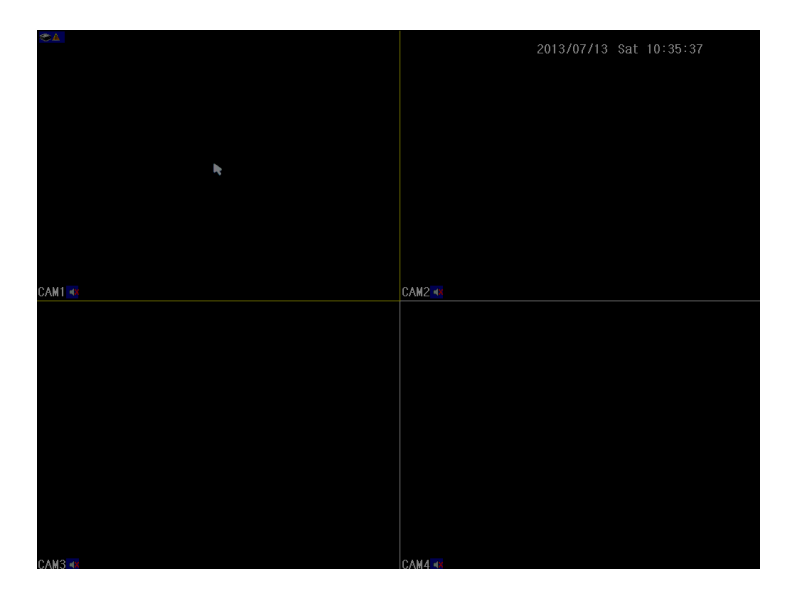

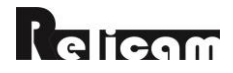

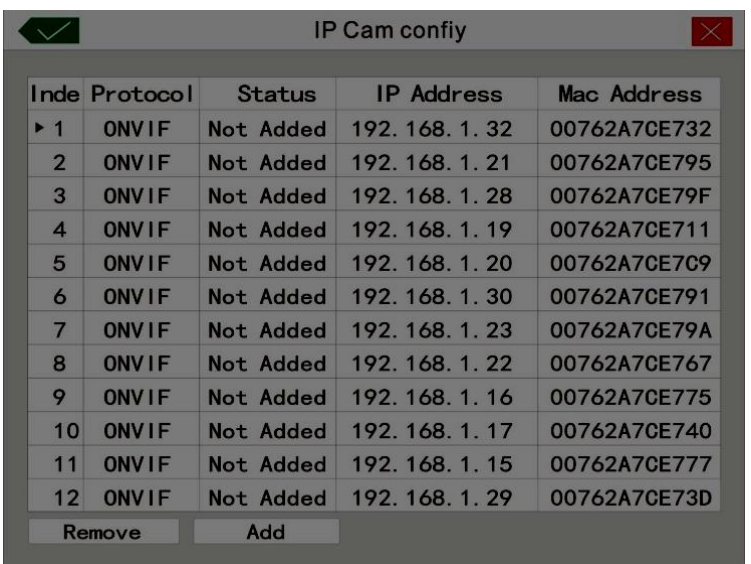

 (4) Připojte NVR přes IE, klik "Setup--Device setting--System maintenance- channel mode setup". Zvolte kanál a zařízení a pak klik na "Apply".

Vyplňte informace IPC na pravé straně a klik "Update". Klik "OK" pro opuštění módu kanálu to exit channel mode. Uvidíte kameru, když se vrátíte do náhledu rozhraní.

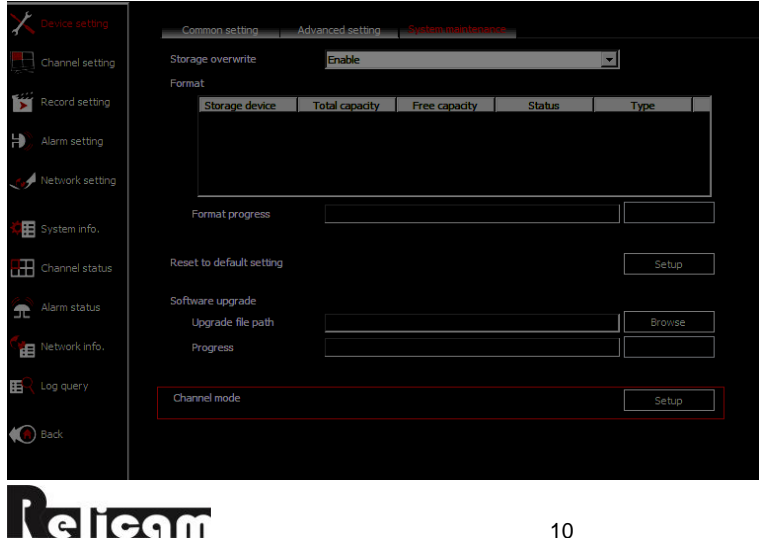

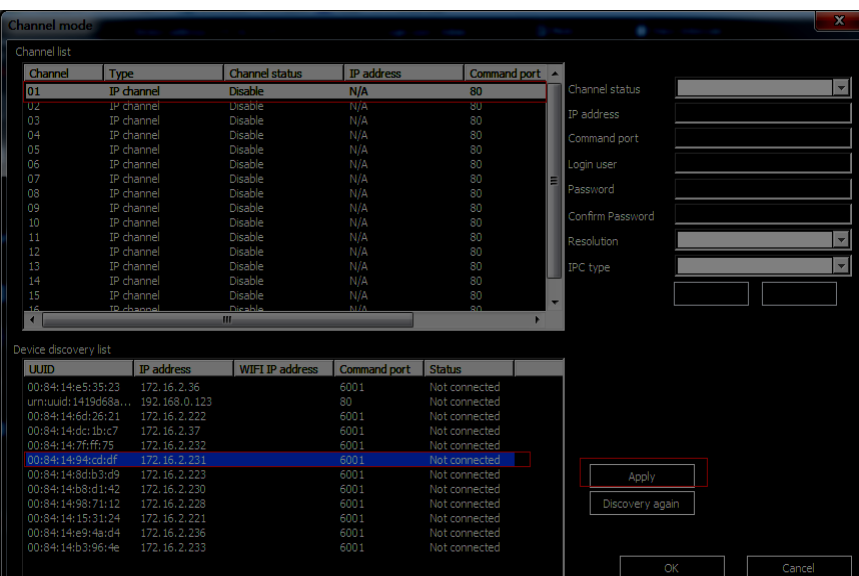

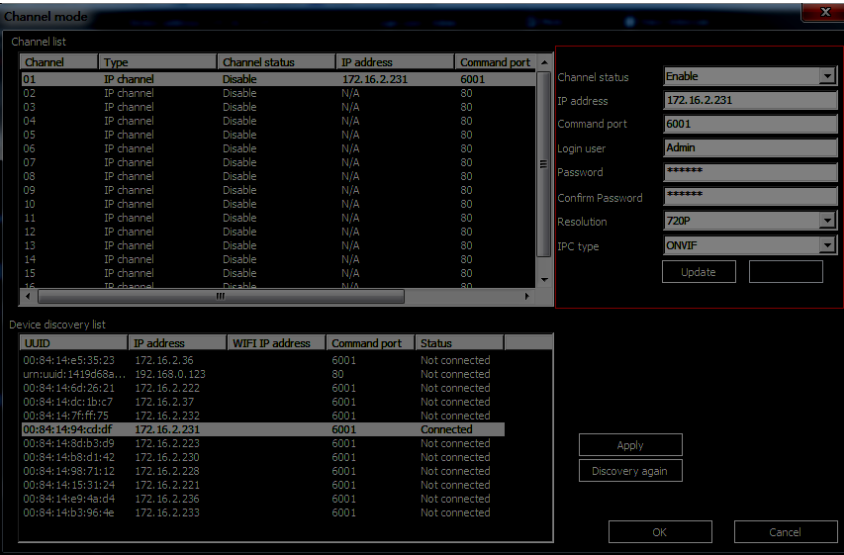

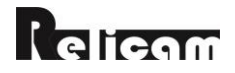

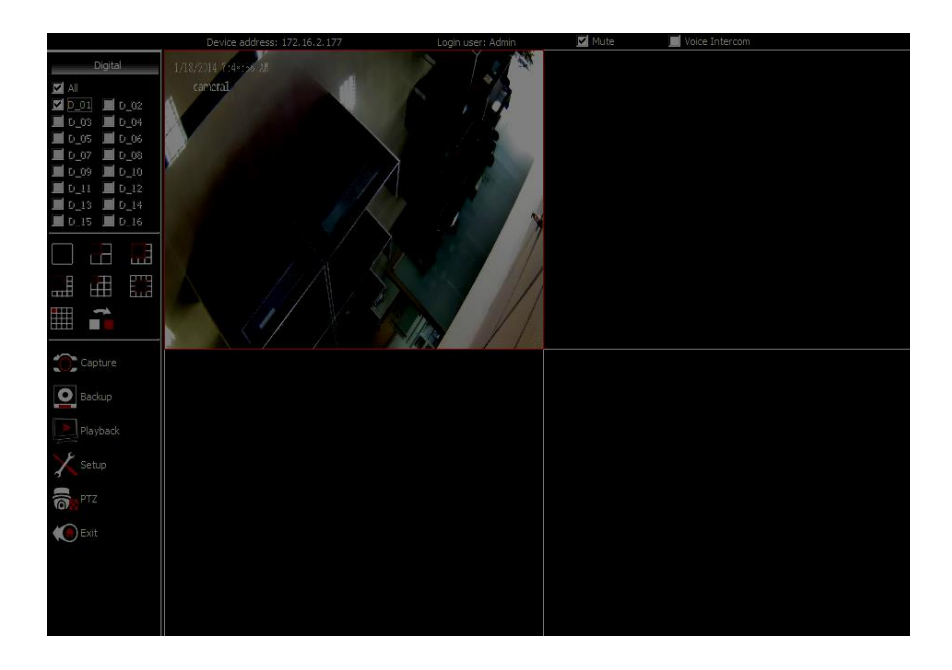

#### <span id="page-11-0"></span>**2. Synchronizace parametrů kamery**

Jděte do "Main Menu -- Add IPC". NVR vyhledá kamery v LAN automaticky. Klik "Update IP" pro synchronizaci IP kamery, když NVR a kamery jsou ve stejném segmentu LAN.

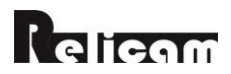

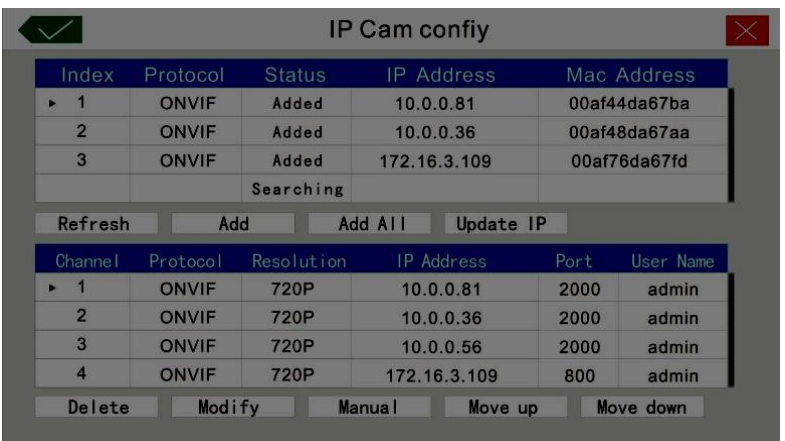

#### **Nastavení barev**

Pravý klik na náhled kanálu a vyberte "Color setting". NVR bude synchronizovat nastavení barev s kamerou, pokud je to povoleno.

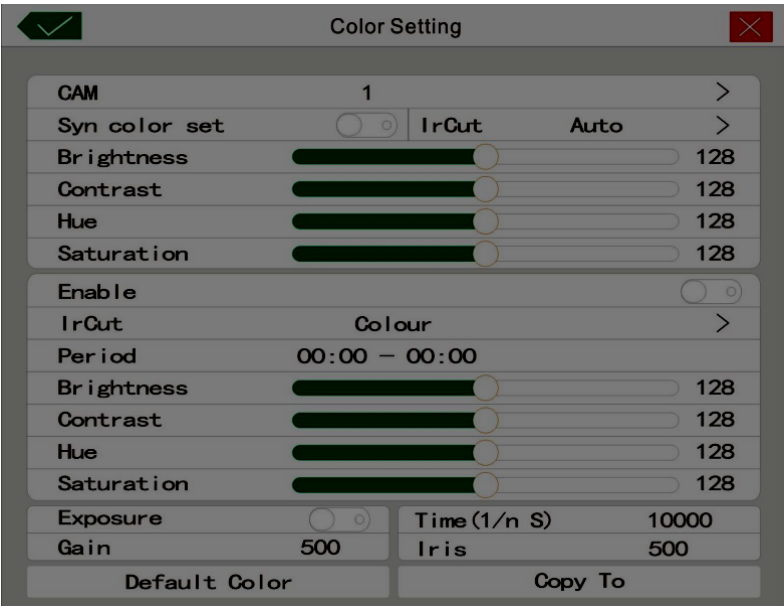

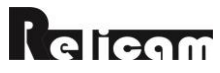

#### **Konfigurace kódování**

Přejděte na "Main menu--Encode config". NVR bude synchronizovat parametry kódování s kamerou, pokud je toto povoleno.

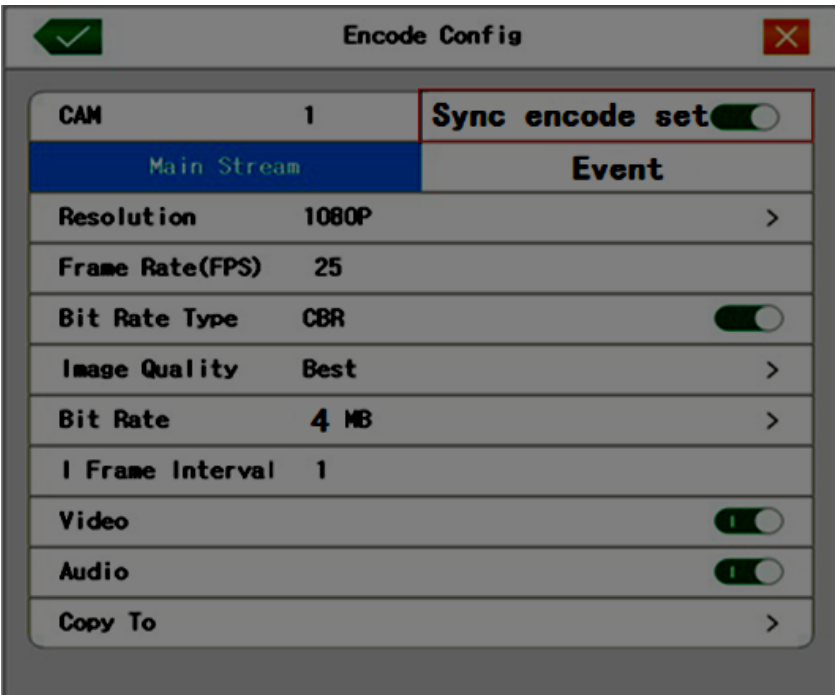

#### <span id="page-13-0"></span>**3. Přihlášení do systému**

Když NVR startuje, uživatel se musí přihlásit a systém mu poskytne odpovídající funkce, dle jeho uživatelských kompetencí. Jedno uživatelské nastavení je **Admin** a je bez hesla. **Admin** je super uživatel. Jeho heslo může být změněno, ale oprávnění měnit nelze.

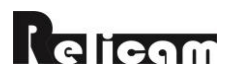

**Ochrana heslem: Jestli zadáte heslo špatně desetkrát po sobě, dojde k uzamčení účtu na 30 minut nebo do restartu. Pro bezpečnost systému doporučujeme změnit heslo po prvním přihlášení.**

#### <span id="page-14-0"></span>**4. Hlavní menu**

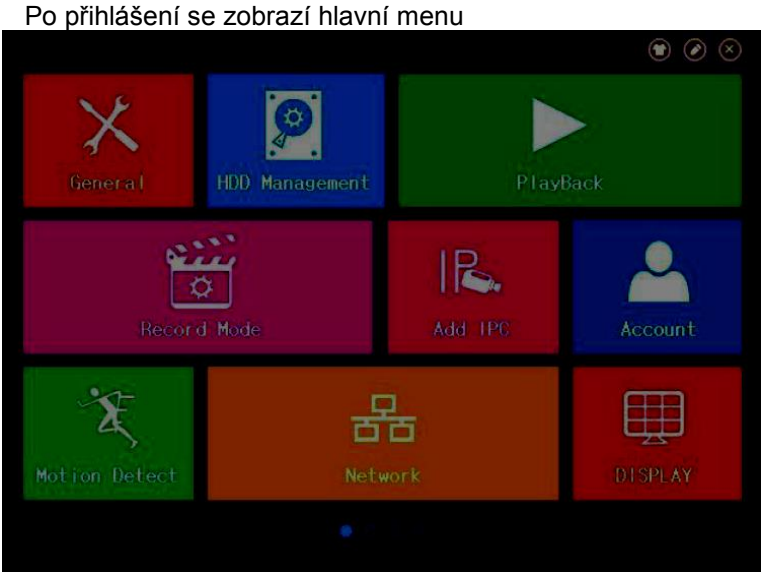

Main Menu

1. Přepínač stran: tři metody pro přepínání stránek v hlavním menu: klik na barevný obrázek po stranách hlavní stránky; klik a posuv myší vlevo nebo vpravo; klik na jednu z teček vespod hlavní strany.

2. Změna pozadí: klik na **a a vyberte barvu pozadí.** 

3. Editace rozložení v menu: klik na a vstoupíte do editačního menu. Položky první stránky jsou pevně dané. Uchopte položky myší a přesuňte je na požadované pozice. Přesuňte položky mimo oblast stránky nebo klikněte na

pro skrytí položky, přesuňte položky myší do oblasti stránky nebo klikněte na pro jejich zobrazení.

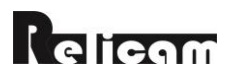

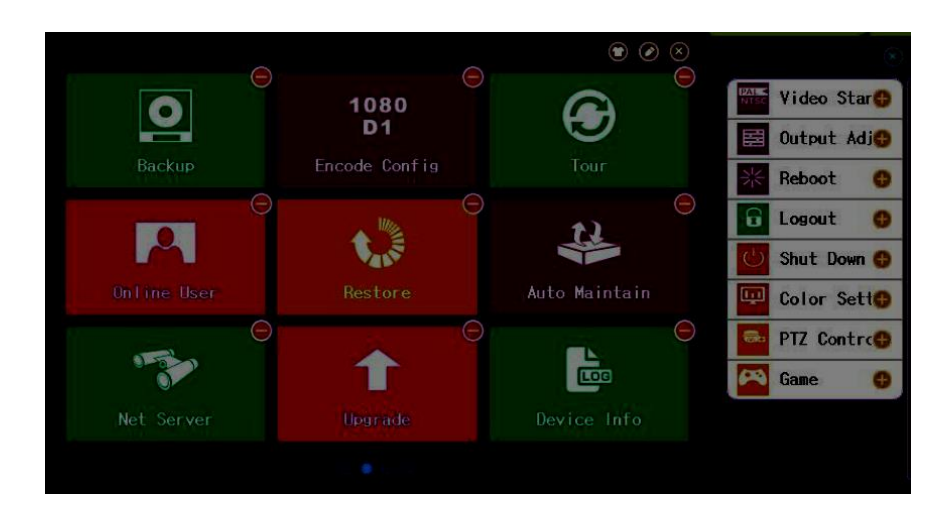

Ukončení: klik na **pro ukončení hlavního menu.** 

#### <span id="page-15-0"></span>**5. Nastavení náhledu**

Klikněte pravým tlačítkem myši na náhled rozhraní k zadání "Preview set". Podle situace, si můžete vybrat hlavní stream nebo sub-stream v náhledu každého kanálu kamery.

 (1) je-li aktuální číslo rozdělení obrazovky větší než hodnota nastavení, pak se zobrazí sub-stream

 (2) je-li aktuální číslo rozdělení obrazovky menší než hodnota nastavení, a toto nepřesahuje schopnosti dekódování, pak se zobrazí hlavní stream; pokud je to nad schopnosti dekódování, pak se ukáže "resources lack" (nedostatek zdrojů)

#### <span id="page-15-1"></span>**6. Nastavení záznamu**

Nastavte parametry záznamu v sledovaném kanálu. Po prvním uvedení do provozu je systém nastavený na 24-hodinový záznam. Pro jeho změnu vstupte do hlavního menu do "Record mode".

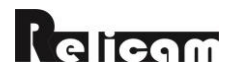

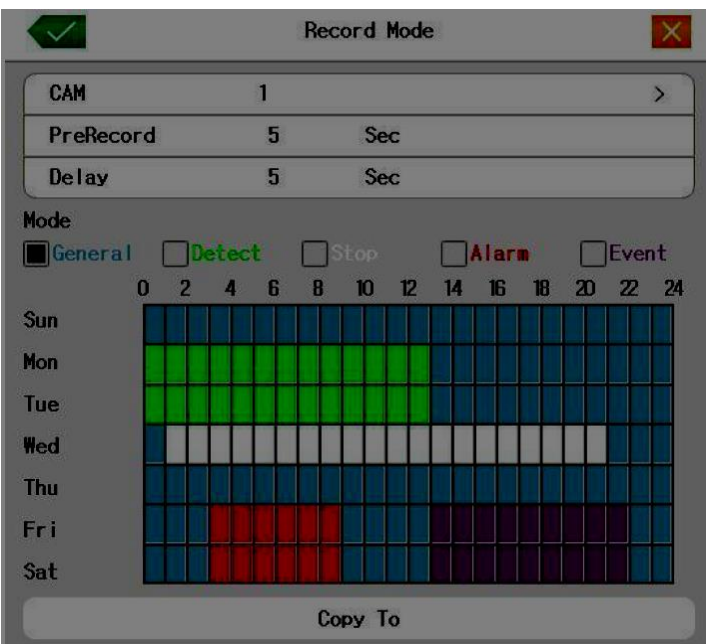

Record Config

【CAM】Zvolte odpovídající číslo kanálu podle toho, který chcete nastavovat. Pro nastavení všech vyberte postupně všechny kanály

【PreRecord】Záznam 1-30 vteřin před akcí (délku času určuje kód streamu).

[Mode] Volba stavu: general, detekce, stop, alarm, event.

**General:** Provede pravidelný záznam v nastaveném časovém úseku.

**Detekce:** Spustí záznam dle detekce pohybu nebo ztráty videa. Když je výše uvedený alarm nastaven jako úvodní záznam, stav "záznam dle detekce" je aktivní.

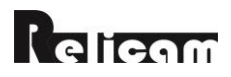

**Alarm:** Spustí záznam dle externího signálu v nastaveném časovém úseku. Když je výše uvedený alarm nastaven jako úvodní záznam, stav "záznam dle detekce" je aktivní.

**Event:** Všechny záznamy, s výjimkou obecného záznamu

**Stop:** Podle kanálu zastaví nahrávání v nastaveném časovém úseku.

【Period】Nastavte časové úseky nahrávání. Nahrávání bude spuštěno pouze v nastaveném rozsahu. Nejprve si vyberte jeden z režimů záznamu, klikněte na levé tlačítko nebo tažením myší vyberte období.

【Copy to】kopíruje aktuální nastavení kanálu do jiného kanálu.

#### <span id="page-17-0"></span>**7. Detekce pohybu**

Když systém detekuje pohybový signál, který dosáhne nastavené citlivosti, aktivuje se alarm detekce pohybu.

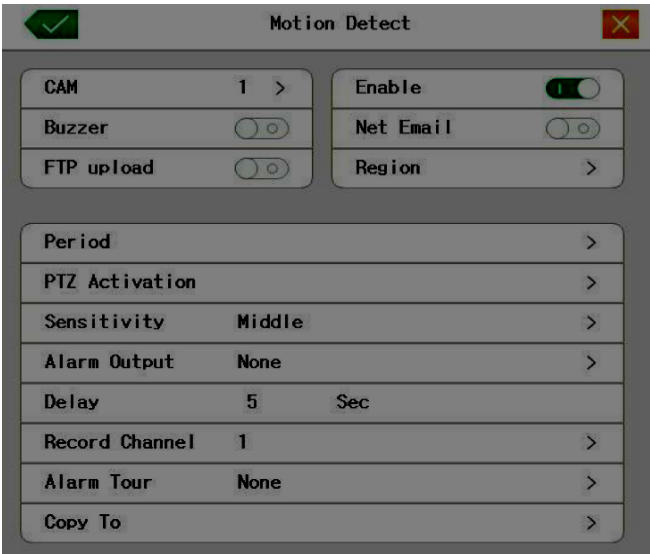

Motion Detect

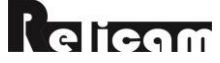

【CAM】Zvolte kanál pro detekci pohybu.

【Enable】znamená, že detekce pohybu je aktivní.

【Sensitivity】Zvolte úroveň citlivost.

【Region】Klikněte a vstoupíte do nastavovacího prostoru, který je rozdělen na 22x18 políček. Ve žlutě označených detekce probíhá, v černě označených ne. Požadované oblasti označte kliknutím a tažením myší, pravým tlačítkem prostor nastavení opustíte.

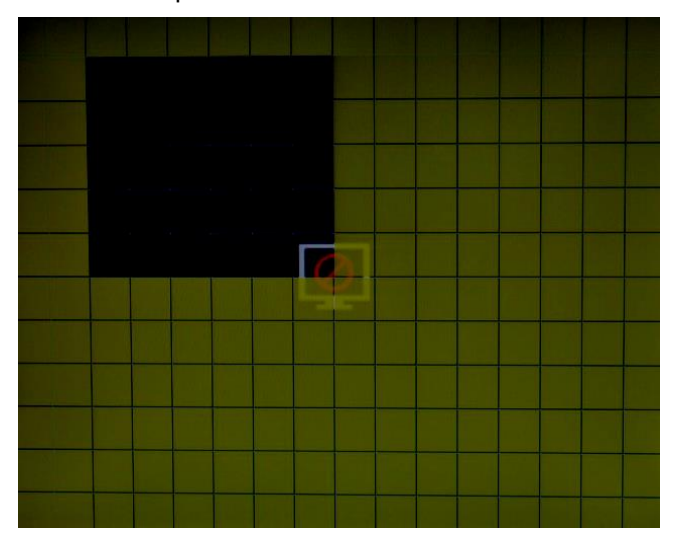

Regiony detekce pohybu

【Period】Spustit detekci pohybu v nastaveném časovém úseku. Klik levým tlačítkem myší a tažením vyznačte blok vyznačující oblast. Žlutě obarvené jsou aktivní úseky.

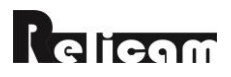

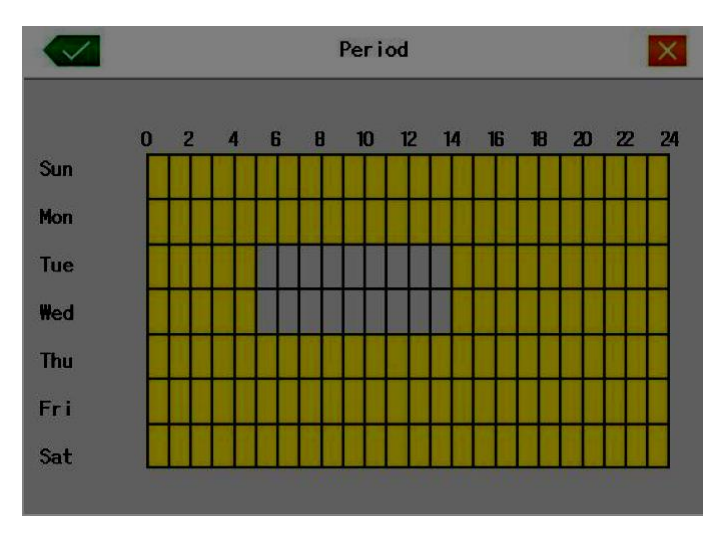

Nastavení časového úseku

【Alarm output】Spustí externí zařízení příslušného propojení když se aktivuje alarm detekce pohybu.

【Delay】Zpoždění zastaví alarm detekce pohybu na nastavený počet vteřin. Rozsah je 10-300 vteřin.

【Record channel】Zvolte kanál pro záznam (možno i vícero). Spustí záznam zvolených kanálů při alarmu detekce pohybu.

**Poznámka:** Dle nastavení v menu "režim nahrávání" provede spojené nahrávání. Spustí detekci pohybu ve stejném časovém úseku.

【PTZ Activation】Nastaví PTZ aktivaci při zapnutí alarmu.

**Poznámka:** PTZ aktivace se nastavuje v menu [PTZ control]. Nastavte hlídkování mezi místy, trasu hlídky a podobně.

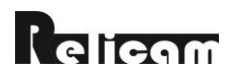

【Delay】Když alarm skončí, záznam bude trvat ještě několik sekund (10~300 sec), pak se ukončí.

【Show message】Vyskočí dialogové okno "Informace o poplachu na obrazovce".

【Send EMAIL】znamená odeslání emailu uživateli při aktivaci alarmu

#### **Poznámka: Nastavení v [Network service] a "send email".**

【FTP upload】znamená nahrání alarmových snímků na FTP server, když se aktivuje alarm.

【Buzzer】Přístroj začne pípat, když se aktivuje alarm.

#### **Ostatní nastavení alarmu jsou v "Motion Detect"**

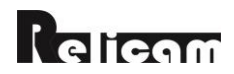

#### <span id="page-21-0"></span>**8. Přehrávání**

 Jsou dva způsoby jak přehrát video soubory z pevného disku. Na ploše přes odkaz v menu, a v hlavním menu kliknutím na Playback

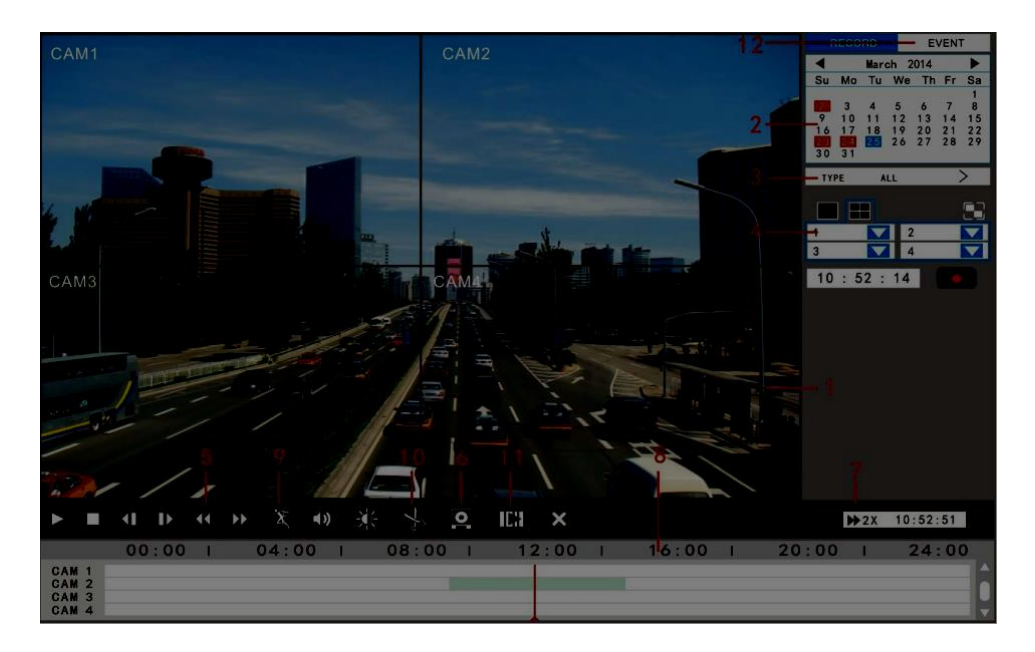

1. záznam 2. datum a čas 3. typ záznamu 4.kanály 5.ovládání přehrávání 6. záloha souborů 7. rychlost 8.časová osa 9. inteligentní hledání 10. editor 11. slice search 12. události

【Record】Přehraje nahrané soubory.

【Date and time】Volba data a času. Datum s bílým rámečkem je systémové datum. Červený rámeček označuje záznamy tohoto data.

【Record type】Normal, detekce pohybu, alarm nebo jiné. Ve videu hledané, modré normal, zelené detekci pohybu, červené alarm.

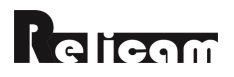

【Channels】Volba kanálu pro zobrazení.

【Speed hint】ukáže zrychlení nebo zpomalení rychlosti přehrávání.

【Event playback】Hledá info o události. Dvojklik na info spustí přehrávání.

【File backup】Záloha souborů. Použití je následující.

**Poznámka:** Úložiště musí být připojené před zálohováním souborů. Když je záloha ukončena, může být přehrávána individuálně.

**Detect:** Detekce úložiště připojeného k NVR jako pevný disk nebo univerzální disk. **Backup:** Klik backup tlačítko a objeví se dialog. Můžete vybrat záložní soubor podle typu, kanálu a času.

【Editor】Záloha souborů mezi dvěma časovými body.

Klik "Detect" pro detekci USB flash-disku. Zvolte kanál, typ, povolení / zakázání audia, čas zahájení, pak klik na "Search" pro vyhledání záznamu. Klik "Editor, poté dvouklik na pruh pro nastavení času začátku a konce a opět dvouklik pro nastavení konce, pak klik na "Backup" pro zálohu nahrávek mezi dvěma časovými body.

**Poznámka:** Dvouklik na časovou osu zvětšuje nebo zužuje časovou osu.

【Slice search】Při přehrávání záznamu lze rozdělit soubor rovnoměrně do menších segmentů, které můžou být děleny až na nejmenší části. Můžete přehrávat jakýkoliv segment, abyste ušetřili čas na nalezení konkrétního záznamu. Zvolte kanál, číslo řezu, počáteční a koncový čas, klik na "slice". Zvolte kanál a "Play" - klip se přehraje.

**Poznámka:** Klip by měl být delší než 20 vteřin.

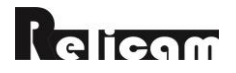

23

#### <span id="page-23-0"></span>**9. Speciální funkce přehrávání**

**Jednokanálové zobrazení:** dvojklik na kanál, aby se zobrazil samostatně a dvojklikem zpět.

**Celoobrazovkový náhled:** pravý klik nebo **PD** pro náhled přes celou obrazovku. Přesné přehrávání: Vložte čas (h/m/s) do časového okna 00 : 00 : 00 klikněte play **také hatálo**tiko. Systém bude přehrávat podle vyhledaného času.

**Místní zoom:** Když je systém v režimu přehrávání s jedním oknem na celou obrazovku, můžete vybrat myší na obrazovce oblast a poté levým tlačítkem myši zobrazit místní zoom. Pravým tlačítkem myši zoom ukončíte.

**Inteligentní vyhledávání:** Když je systém v režimu přehrávání s jedním kanálem, klikněte a započne přehrávání následujícího klipu.

**Zoom časové osy:** Dvojklik na časovou osu ji přepne na zobrazení po hodinách

 $00:00$   $1$   $04:00$   $1$   $08:00$   $1$   $12:00$   $1$   $16:00$   $1$   $20:00$   $1$   $24:00$ 

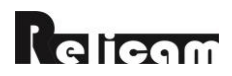

#### <span id="page-24-0"></span>**10. Nastavení sítě**

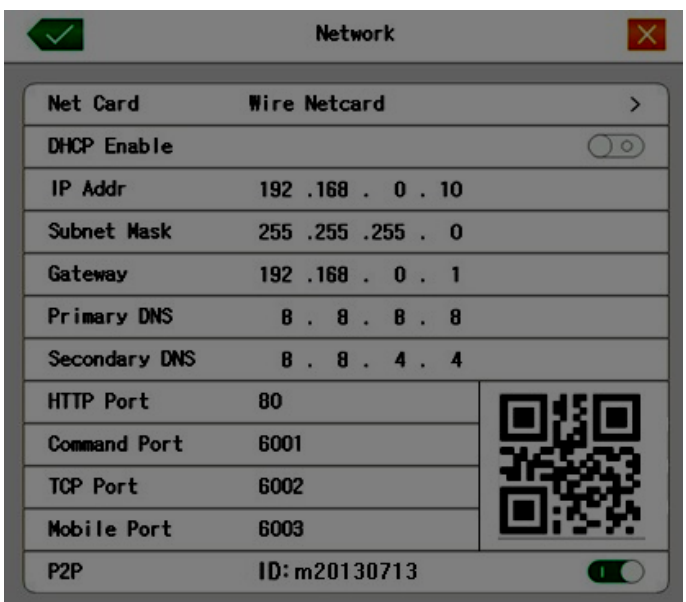

**Network** 

【Net Card】Můžete zvolit kabelovou nebo bezdrátovou síťovou kartu.

【DHCP Enable】Automaticky získat IP adresu (nedoporučuje se)

【IP address】Nastavení IP adresy. Nastavte ji do stejného segmentu jako ostatní zařízení v rámci LAN.

【Subnet mask】Subnet maska. Podívejte se do nastavení masky podsítě jiných síťových zařízení v síti LAN.

【Gateway】Nastavení výchozí brány. Podívejte se do nastavení brány jiných síťových zařízení v síti LAN.

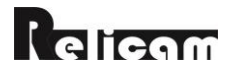

【DNS setup】Domain Name Server. Překládá doménové názvy na IP adresy. IP adresa serveru je nabízena poskytovatelem připojení. Podívejte se do nastavení DNS u jiných síťových zařízení v síti LAN 【HTTP port】Web port . Výchozí: 80. 【CMD port】Command port. Výchozí: 6001. 【TCP port】Media port. Výchozí: 6002. 【Mobile Monitor port】Výchozí: 6003 【P2P】Povolit nebo zakázat funkci p2p.

#### <span id="page-25-0"></span>**11. Ovládání PTZ**

Ovládání rozhraní je následující. Mezi funkce patří: ovládání PTZ směru, kroku, zoomu, ostření, clony, ovládání nastavení, hlídka mezi body, asistent spínač, vypínač světla atd…

#### **Poznámka:**

- 1. Dekodér A(B)line připojte s DVR A(B)line. Ujistěte se, že spojení je v pořádku před použitím sítě. Povolte "Distance" v typu zařízení v konfiguraci [PTZ config].
- 2. Klik na Hlavní menu [PTZ config] pro nastavení parametrů
- 3. PTZ funkce závisí na PTZ protokolu

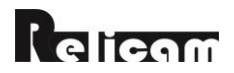

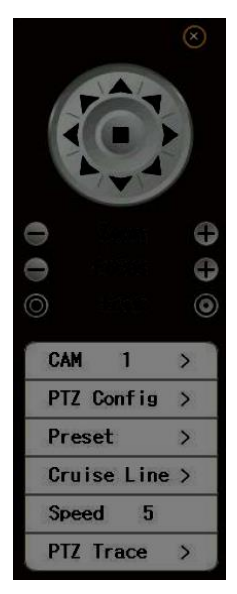

#### PTZ control

【CAM】Vyberte vstupní kanál kamery.

【Speed】Nastavte rozsah PTZ otáčení. Výchozí rozsah: 1 ~ 8.

- [Zoom] Klikněte na tlačítka **/ pro nastavení zoomu kamery**
- 【Focus】Klikněte na tlačítka / pro nastavení zaostření kamery.

【Iris】Klikněte na tlačítka **O** pro nastavení clony kamery.

【Direction control】Ovládání PTZ otáčení. 8-mi směrné řízení je podporováno, (4 směrné řízení na předním panelu je podporováno).

【High speed PTZ】Při zobrazení na celou obrazovku držte levé tlačítko a otáčením ovládejte PTZ orientaci. Držte levé tlačítko myši a pak otočte myš pro nastavení násobku zoomu. Pro zahájení klikněte na "PTZ Trace".

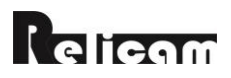

#### <span id="page-27-0"></span>**12. Speciální funkce PTZ**

#### **1. Předvolby**

 Nastavení umístění pro předvolby dle přednastavených bodů, PTZ automaticky aktivuje nastavené pozice.

#### A) Možnosti předvoleb

Nastavení umístění pro předvolbu:

Krok 1: v PTZ ovládání, klikněte na "preset - upravit" pro vstup na stránku nastavení.

Krok 2: Přesuňte PTZ na místo kam chcete nastavit předvolbu a zvolte číslo předvolby. Klikněte na tlačítko "set" a předvolba se uloží.

Krok 3: Opakujte krok 2 pro nastavení ostatních předvoleb.

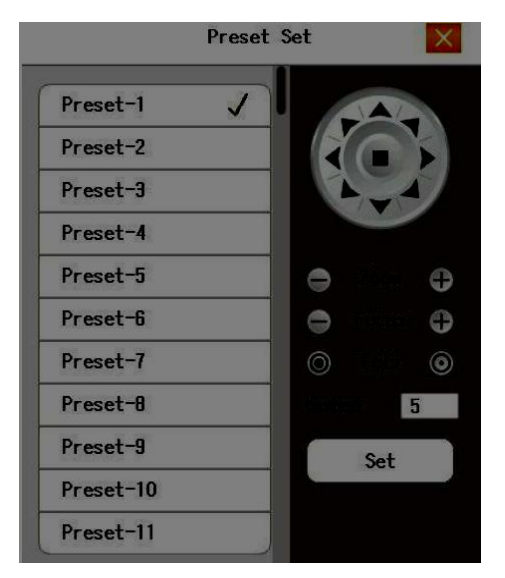

#### Preset Settings

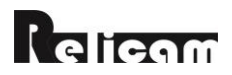

#### B) Volání předvolených bodů

V PTZ ovládání, klikněte na tlačítko "preset", zvolte číslo předvolby, PTZ se otočí k přednastavenému bodu.

|              | Preset |  |
|--------------|--------|--|
| Preset-1     |        |  |
| Preset-2     |        |  |
| $Preset - 3$ |        |  |
| Preset-4     |        |  |
| Preset-5     |        |  |
| Preset-6     |        |  |
| Preset-7     |        |  |
| Preset-8     |        |  |
| Preset-9     |        |  |
| Preset-10    |        |  |
|              | Modify |  |

Picture 3.10 PTZ Control

#### **2. Pohyb mezi body**

Několik přednastavených bodů lze propojit do pohybu mezi body, volbou pohybu mezi body zajistí PTZ pohyb po stanovené trase

A) Pohyb mezi body - nastavení:

Krok 1: nastavte předvolené body.

Krok 2: klikněte na "Cruise Line", vložte správné hodnoty do připravených prázdných polí, nastavte interval a klikněte "Přidat".

Krok 3: klikněte na **ve klačítko pro uložení kompletního nastavení.** 

**Odstranění předvolby**: klikněte na přednastavený bod a klikněte na tlačítko "Delete". Předvolba bude odstraněna.

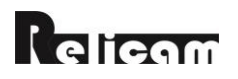

|                | <b>Cruise Line</b> |            |
|----------------|--------------------|------------|
| Preset         | 3                  |            |
| Interval       | 3                  | <b>Sec</b> |
| Add            |                    | Delete     |
| Index          | Preset             | Interval   |
|                |                    | 3          |
| $\overline{2}$ | $\overline{2}$     | 3          |

Picture 3.11 Cruise Between Points Settings

B) Volání pohybu mezi body

 Pravý klik v náhledovém rozhraní, zvolte PTZ trasa – start pohybu. PTZ začne pracovat na pohybu po trase mezi nastavenými body. Pro zastavení klikněte na "Stop".

Můžete také kliknout na Start/Stop uprostřed šipek řízení PTZ.

#### <span id="page-29-0"></span>**13. Obnovení továrního nastavení**

Klikněte na [Main Menu]--[Obnovení] a potvrďte provedení obnovení.

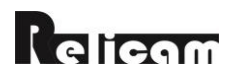

# <span id="page-30-0"></span>**C. IE / CMS / Mobilní připojení**

## <span id="page-30-1"></span>**1. IE připojení**

Vložte IP adresu nebo doménové jméno NVR do adresního řádku Internet Exploreru (a v případě že číslo portu není 80, tak i číslo portu, například jako [http://192.168.0.10](http://192.168.0.10/) nebo [http://192.168.0.10:81.](http://192.168.0.10:81/) Uživatelské jméno a heslo je stejné jako při přihlášení přímo na NVR. Pokud nemůžete nainstalovat IE-plugin, prosím, otevřete IE - Nástroje - Možnosti Internetu - Zabezpečení - Vlastní úroveň - ovládací prvky a zásuvné moduly ActiveX - Povolit všechny položky. Klikněte na tlačítko "OK" pro uložení.

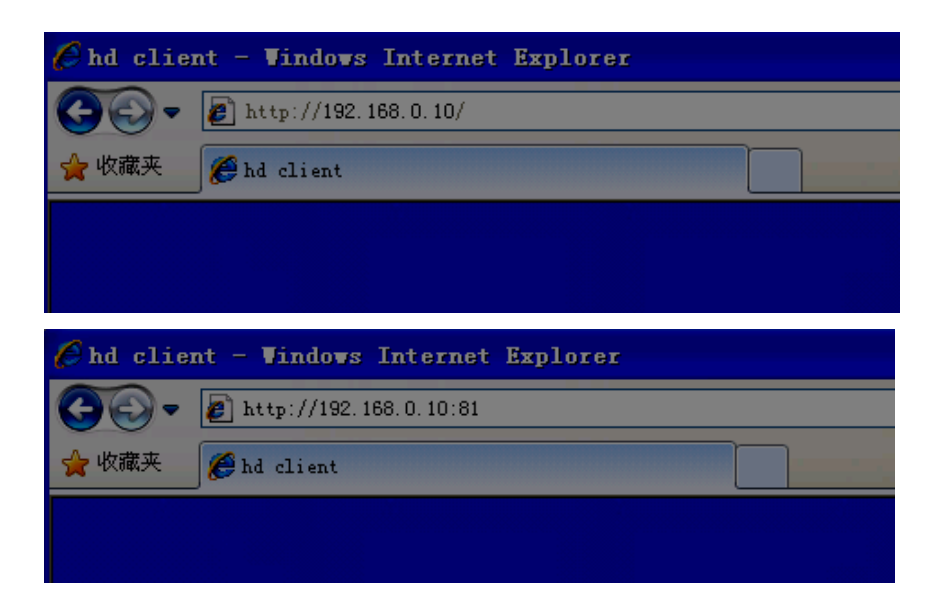

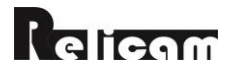

## <span id="page-31-0"></span>**2. Připojení CMS klientem**

Software automaticky vyhledá a přidá zařízení v síti LAN. Můžete také kliknout na "Nastavení systému - Správa zařízení" a zařízení přidat.

Použijte DVR verze 2.x.x.

Typ hostitele: Vyberte D/N/I 2013. Pokud kliknete na tlačítko "Automatické vyhledávání", klient automaticky vyhledá zařízení v síti LAN.

Popis: zadejte libovolně dle potřeby.

Název hostitele nebo IP: IP adresa NVR, název domény, nebo P2P ID (jako je například 192.168.1.10, abc.3322.org, m12345678).

Port: Command port sítě na NVR. Pokud používáte P2P ID, by mělo být 0.

Uživatelské jméno / heslo: stejné jako na NVR.

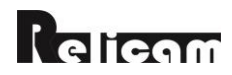

## <span id="page-32-0"></span>**3. Mobilní připojení**

#### (1) Stažení software

Android: zařízení se systémem Android může přímo stáhnout software "Reliview" z Google Play. Nebo jej můžete získat z přiloženého CD.

IPhone: IOS zařízení mohou přímo stáhnout software " Reliview" z Aappstore.

#### (2) Mobilní připojení

Nainstalujte software na vašem mobilním telefonu po nastavení vzdáleného dohledu na NVR.

Jméno: Jakékoliv znaky se vám líbí. Nepoužívejte prosím jméno, které již existuje v seznamu zařízení.

Adresa: IP adresa, URL nebo ID. Upozorňujeme, že v případě, že je použit url,"http://" prefix by neměl být vložen.

Port: Mobilní port NVR. Uživatel / Heslo: steiné jako na NVR.

Počet kanálů: celkový počet kanálů.

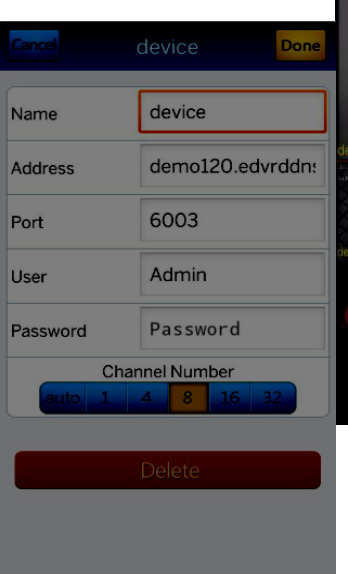

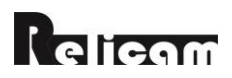

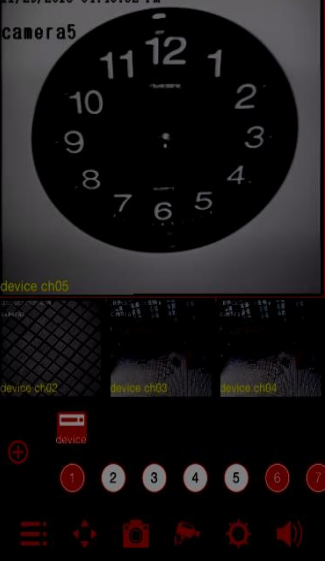